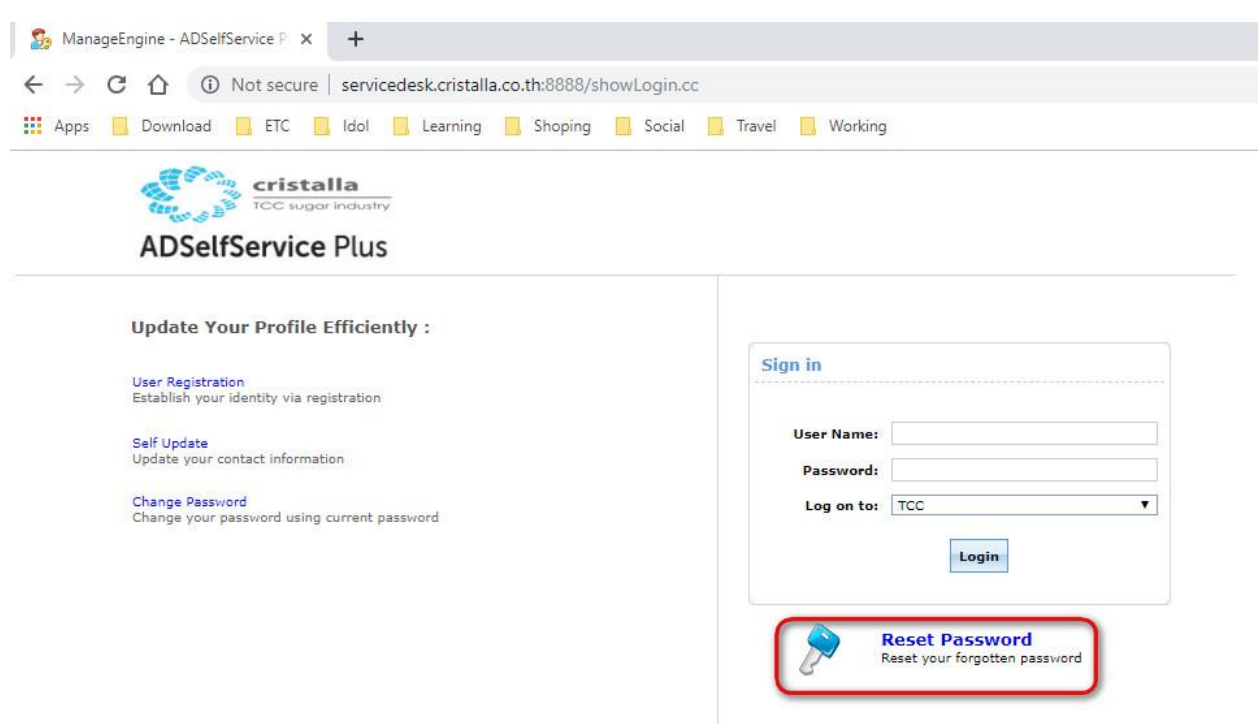

## **Reset Password AD User**

**รูปที่ 14**

14.หน้าจอ Login จะมีเมนู **"Reset Password"** ในกรณีที่ลืม Password หรือ Password หมดอายุ

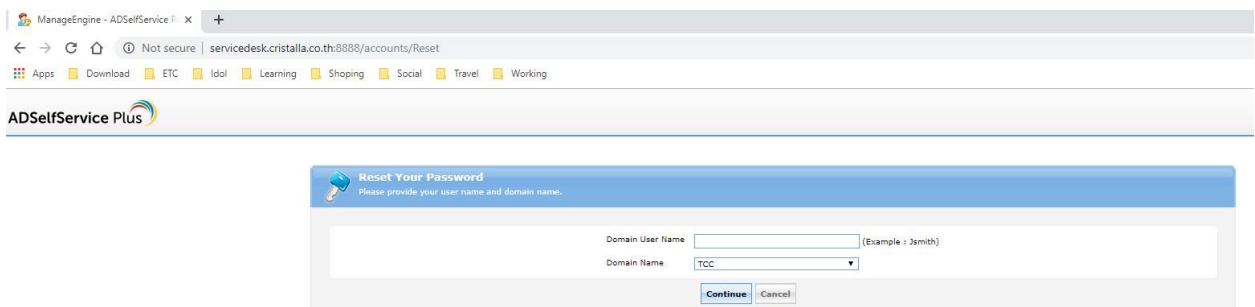

**รูปที่15**

15.ระบบจะให้กรอก Username และคลิกปุ่ ม **"Continue"** เพื่อท าเขา้สู่ข้นั ตอนต่อไป

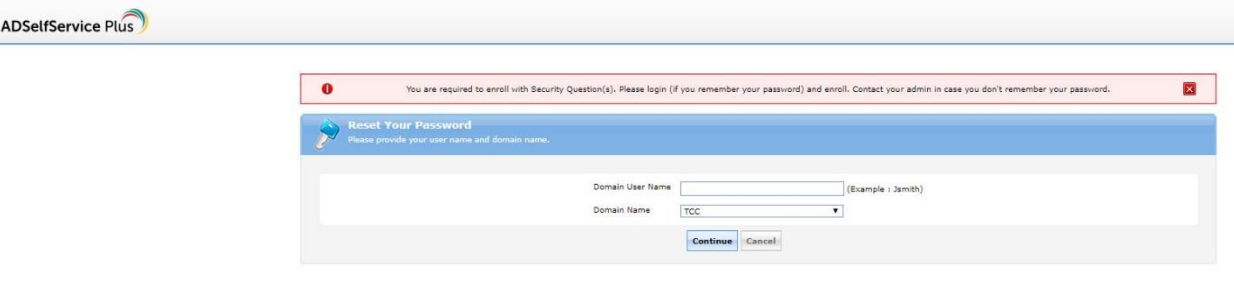

**รูปที่16**

16.หากระบบข้ึนขอ้ความดังรูปข้างบน "**You are required to enroll with Security Question(s). Please login (if you remember your password) and enroll. Contact your admin in case you don't remember your password.**" (รูปที่ 16) คือ User ไม่ได้ทำการ Enroll ข้อมูลหรือเพิ่มเบอร์โทรศัพท์มาก่อน จึงไม่มีสิทธิ์ Reset Password ต้องแจ้งฝ่าย IT และผู้เกี่ยวข้องเพื่ออัพเดทข้อมูล Enroll ให้กับ User นั้นๆ

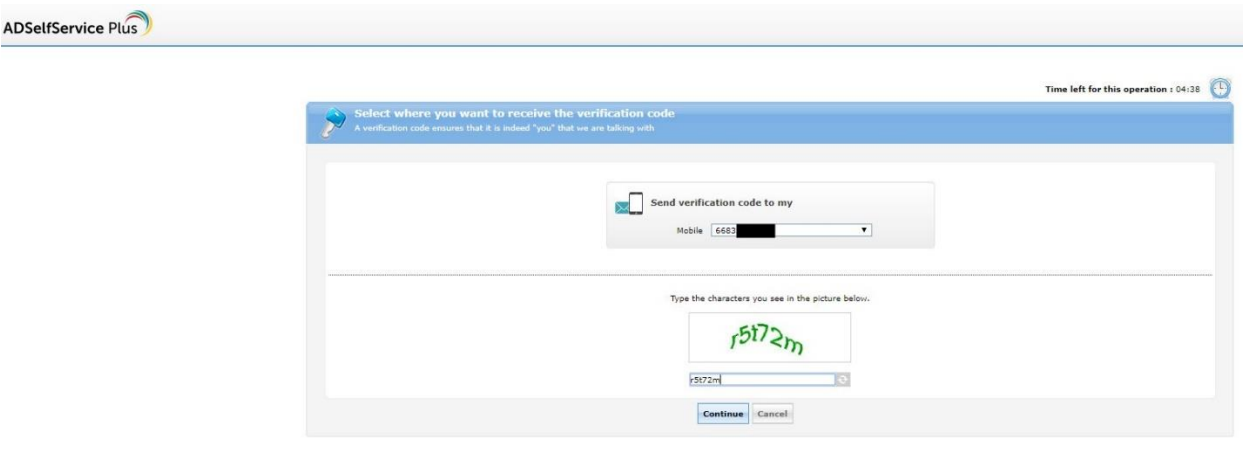

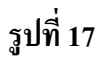

17.ช่อง Mobile ให้เลือกเบอร์ โทรศัพท์มือถือที่ต้องการให้ส่งรหัส OTP เข้าไปและให้กรอกข้อมูลตัวอักษรตาม ภาพที่ระบบสุ่มมาใหๆ ถูกต้อง คลิก ้ **"Continue"**

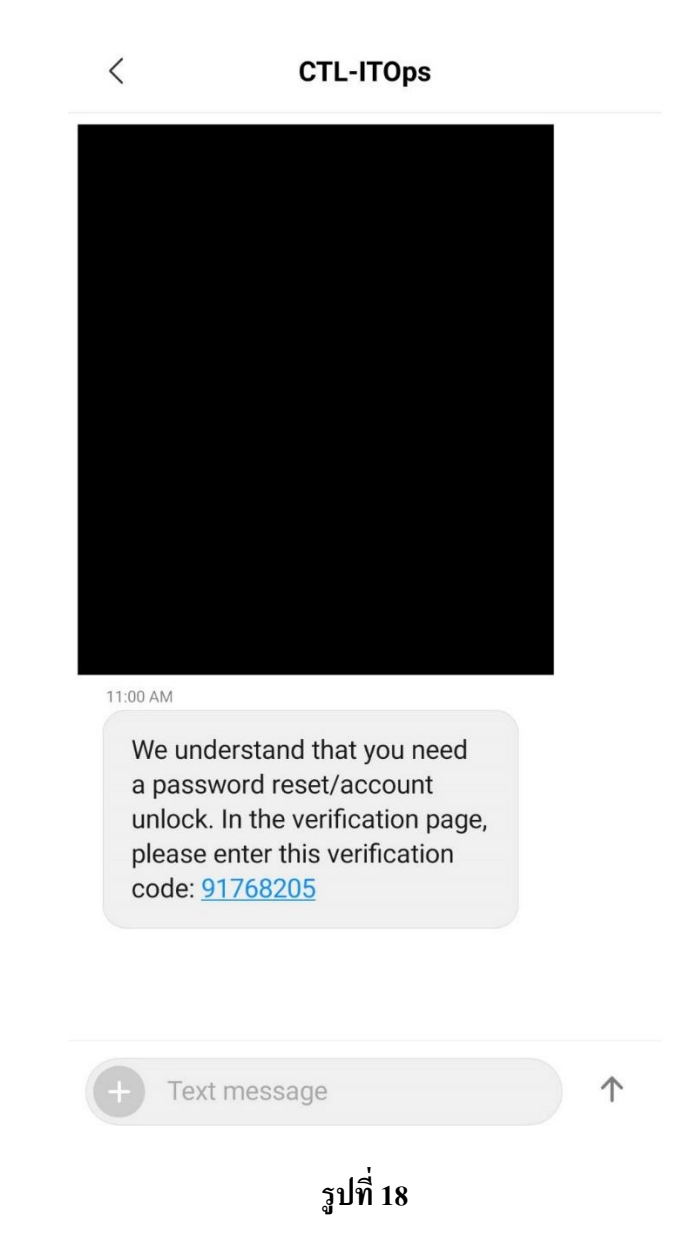

18.เมื่อเลือกเบอร์มือถือได้ถูกต้อง จะมีรหัส OTP เข้ามือถือ จะได้รับเป็นตัวเลข 8 หลัก ให้จดจำหรือคัดลอกไว้

**ADSelfService Plus** 

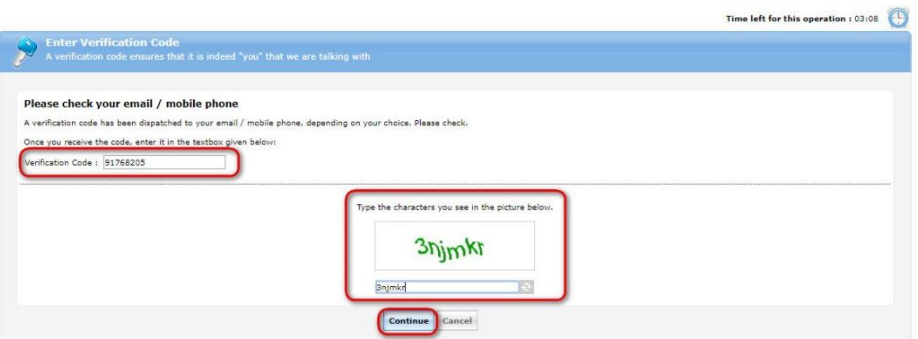

**รูปที่19**

19.ใหน้ า เลขกรอกในช่อง **"Verification Code"** เมื่อกรอกครบ ใหใ้ส่ตวัอกัษรตามภาพที่ระบบสุ่มใหอ้ีกคร้ัง และคลิก **"Continue"**

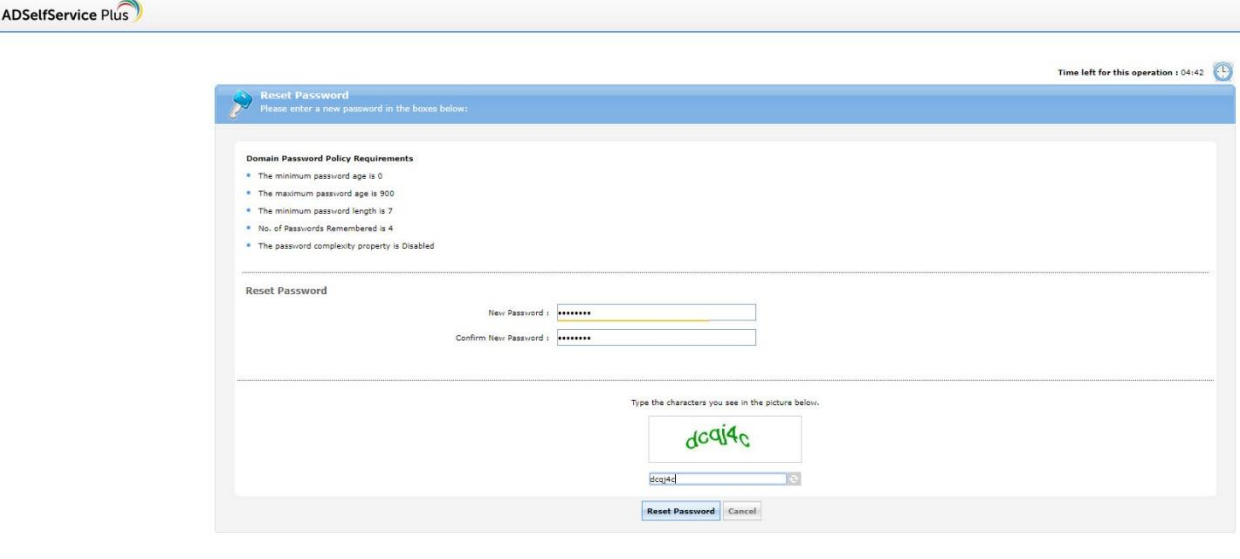

**รูปที่20**

20.ใหใ้ส่Password ใหม่ที่ตอ้งการในช่องวา่ งท้งั 2 บรรทัดและคลิกปุ่ ม **"Reset Password"**

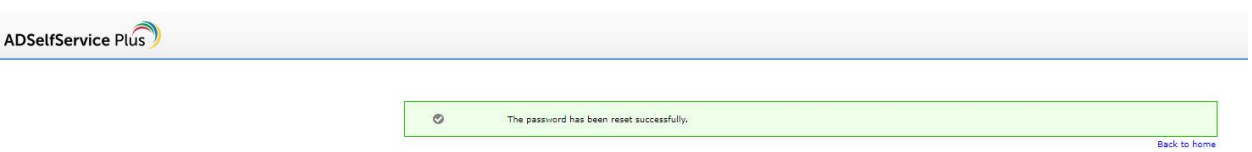

21.ระบบแจ้งว่า Reset Password สำเร็จแล้ว สามารถนำไป Login ไปเข้าสู่ระบบด้วย Password ใหม่ได้ทันที